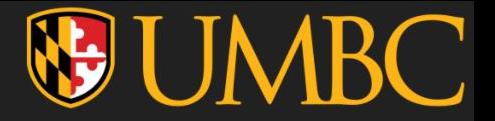

# CMI VitalSource eText

## How to add the CMI eText to your VitalSource Bookshelf and access the eText

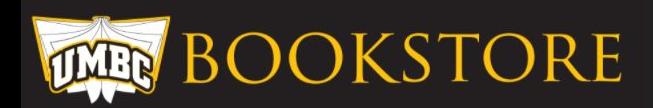

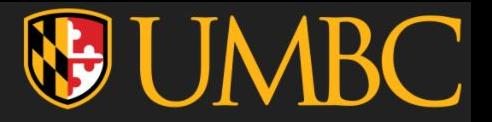

STEPS

- 1. Open "My Textbooks & Course Resources" tool from the "Course Materials Folder"
- 2. Click "Read Now".
- 3. Sign in with your existing VitalSource Account OR create an account if you don't already have one (note: if you already have one and you're logged in, this step is skipped).
- 4. Enjoy your eText access and explore the various neat options VitalSource offers for their eTexts such as highlighting, notecards, note taking, etc.

[BONUS 1: Access directly from VitalSource Bookshelf](#page-6-0) ( Jump to Slide)

The following pages will have these steps with more detailed instructions and screenshots (using ECON 102 & ENGL 393 as examples- thank you Dr. Thomas & Dr. Bozic!).

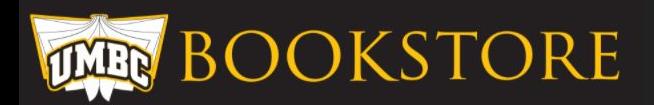

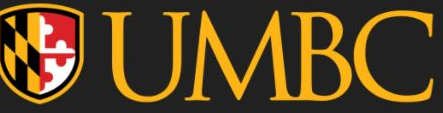

### 1. Open "My Textbooks & Course Resources" tool from the "Course Materials Folder"

The tool appearance differs in Original vs ULTRA Blackboard shells and may look different depending on the instructors customization of the tool/folder/overall set up of their Blackboard shell. Sometimes the name of the tool is also changed by the instructor but typically will have information that indicates that it is the correct link to click. Once you locate the tool, the next steps for access are exactly the same for any Blackboard version.

### ORIGINAL Blackboard ULTRA Blackboard

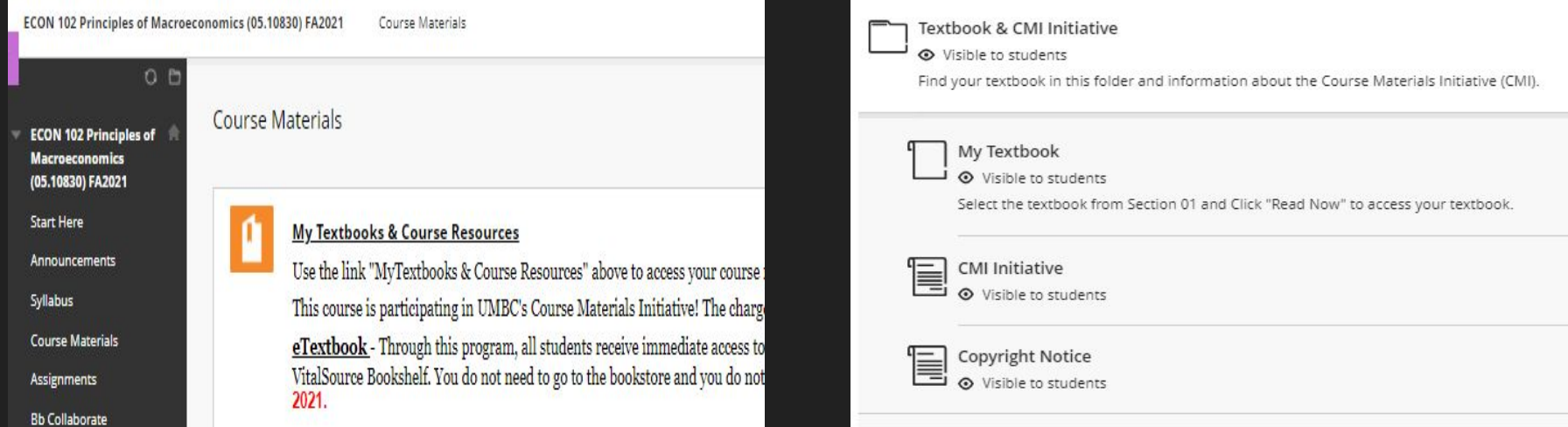

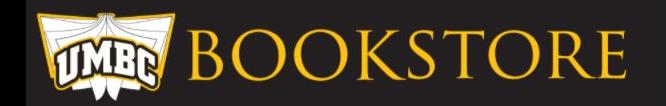

# 2. Click "Read Now".

- A. Read Now link to VitalSource eText provided through CMI
- B. "Launch Courseware" Pearson Courseware users only. Not all courses have this button. If you do not see it, it's not being used, no worries.
- C. "Compare and Purchase" These are physical items outside of CMI. Typically these are the physical alternatives to the digital materials and not required if you're staying in CMI but be sure to read your syllabus and requirements as clickers and non-CMI books will also be listed here.

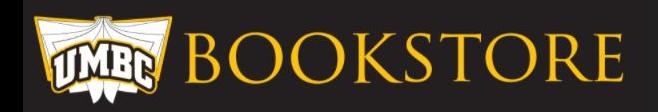

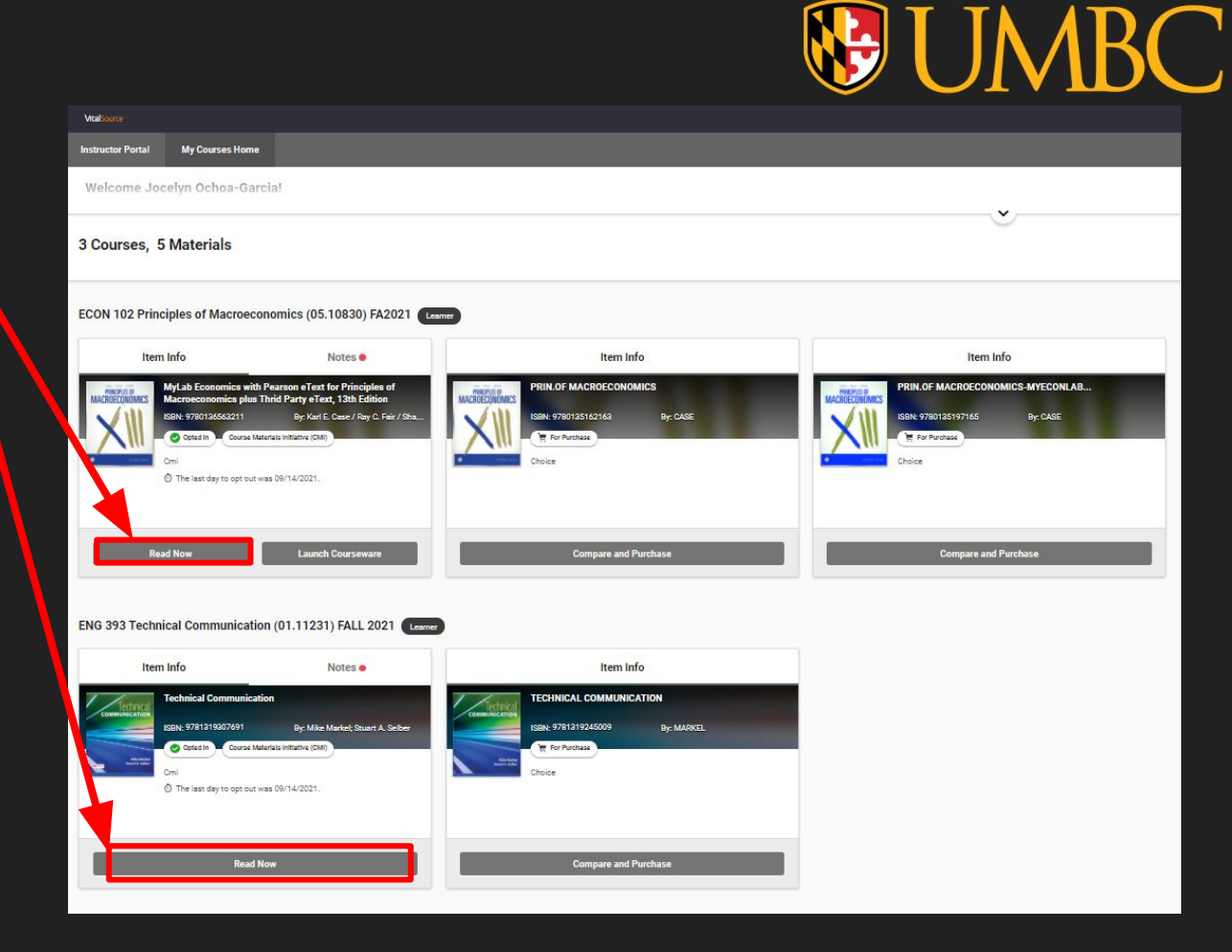

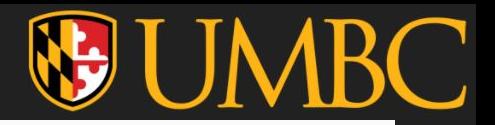

3. Sign in with your existing VitalSource Account OR create an account if you don't already have one (note: if you already have one and you're logged in, this step is skipped).

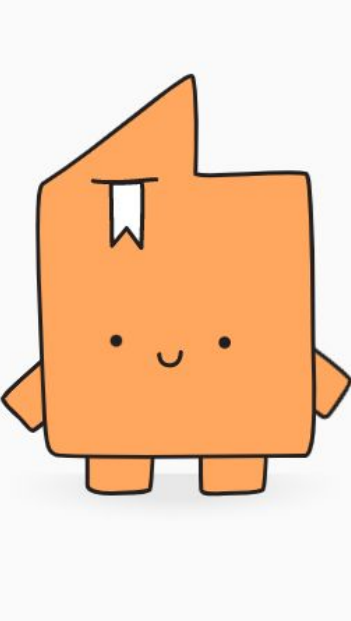

### Welcome to **University of Maryland Baltimore County**

Email

ochoa1@umbc.edu

Password

Sign In

Forgot password

Create an account

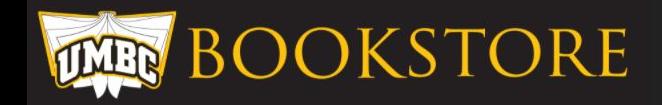

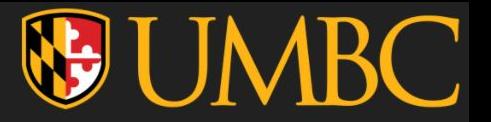

4. Enjoy your eText access and explore the various neat options VitalSource offers for their eTexts such as highlighting, notecards, note taking, etc.

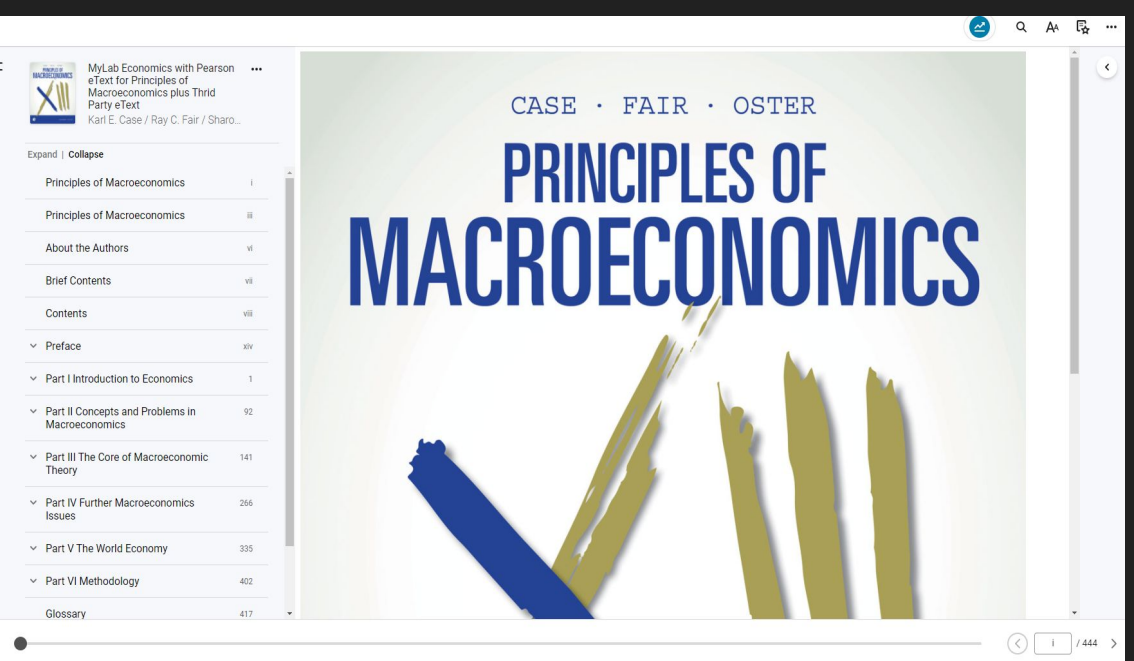

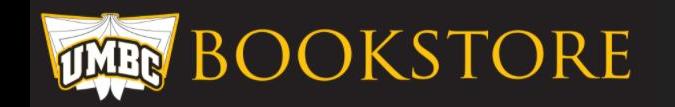

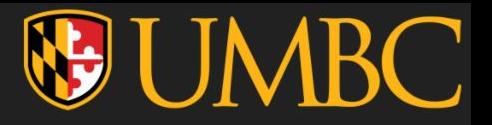

# <span id="page-6-0"></span>STEPS for Accessing Directly from VitalSource Bookshelf

- 1. Add the eText to your VitalSource Bookshelf using the previously outlined steps.
- 2. Login to vitalsource account (vitalsource.com) and click "(your name)'s Bookshelf" OR go directly to "bookshelf.vitalsource.com" if you're already logged into VitalSource on your browser.
- 3. Pick up where you left off on any your eTexts!

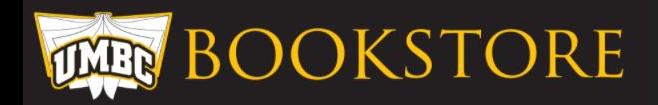

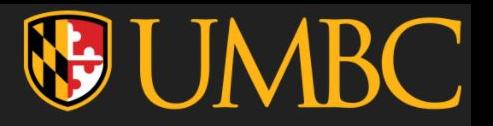

1. Login to vitalsource account (vitalsource.com) and click "(your name)'s Bookshelf"

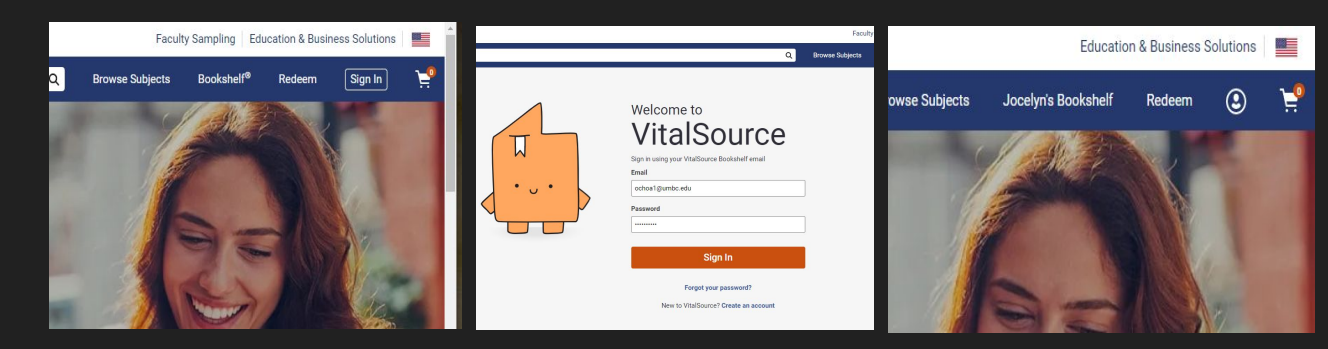

OR

go directly to "bookshelf.vitalsource.com" if you're already logged into VitalSource on your browser.

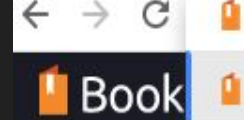

https://bookshelf.vitalsource.com

https://bookshelf.vitalsource.com - https://bookshelf.vitalsource.com

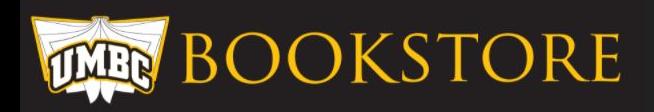

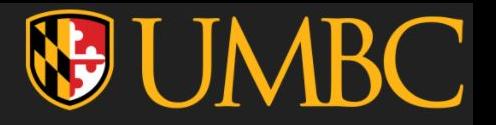

1. Pick up where you left off on any your eTexts!

Hover over any of the titles in "My Books" and click "Open Book".

- Some of the courses using Pearson courseware (MyLab, Mastering\_, etc) will show "Launch Courseware" as an option.

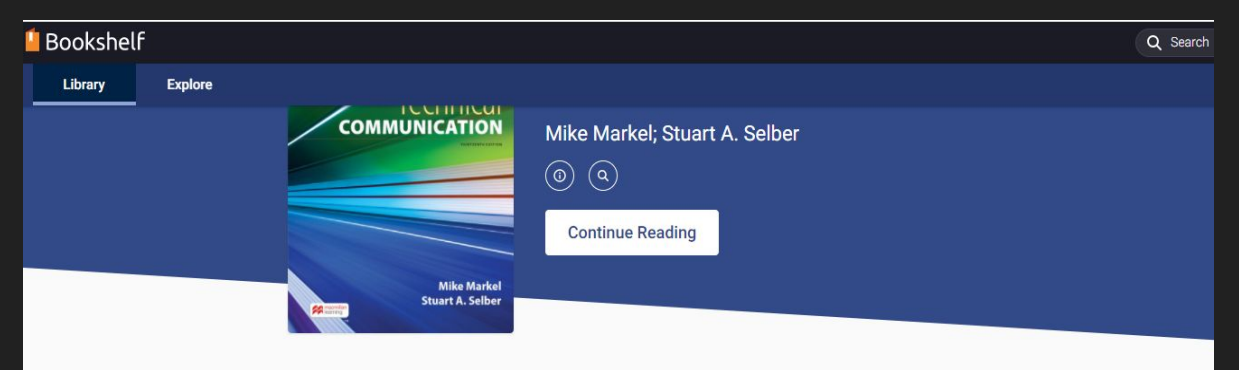

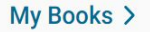

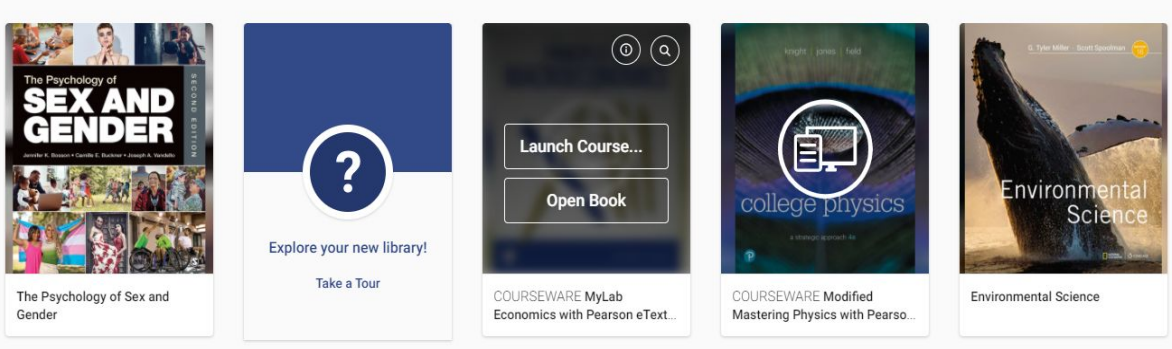

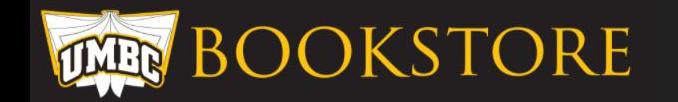

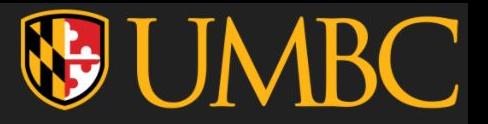

# **Contacts**

- BEFORE contacting the following, PLEASE be sure you've followed the steps correctly!
- **VitalSource Support: [https://www.vitalsource.com/contact\\_us](https://www.vitalsource.com/contact_us)** This should be your first point of contact if you are receiving an error or are having trouble with your VitalSource account. CMI provides the link for access to the eText but the eText itself is hosted by VitalSource so they would handle any technical issues.
- **Jocelyn Ochoa-Garcia** – [ochoa1@umbc.edu](mailto:ochoa1@umbc.edu) Jocelyn is the CMI coordinator and can check if it's a CMI status issue that's causing trouble or a linking issue. She does NOT have access to student accounts within VitalSource.

[BONUS: Download the VitalSource Bookshelf APP on your device](https://support.vitalsource.com/hc/en-us/articles/201344733-Download-Bookshelf) (VitalSource Download Page)

HAVE A GREAT DAY AND HAPPY LEARNING!

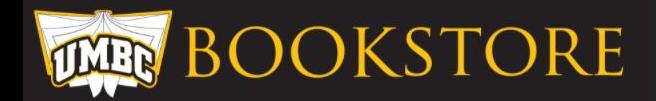